## **Instructional Resource**

## Importing USF CON Course Evaluation Module

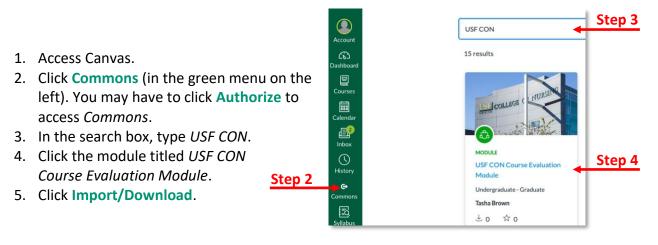

| < Back to Search                                                                      | ☆ 0 Favorites 🛓 1 Downloads 🖺 4/27/22 💿 Public Domain |
|---------------------------------------------------------------------------------------|-------------------------------------------------------|
| USF CON Course Evaluation Module  Note: Preview Preview Details Preview Version notes | The College Charles                                   |
| Modules (1)                                                                           | E Import/Download                                     |
| Quizzes (1)                                                                           | 7.36 kB - IMS Common Cartridge File<br>(Jimscc)       |
| 🥘 quiz                                                                                | 것 Add to Favorites                                    |
| Course Evaluation Participation                                                       | Ø <sup>Ø</sup> Copy Resource Link                     |

6. Search for the course you want to import the module into by scrolling and checking it or typing the name in the search box.

| X Import/Download                                                           |        |
|-----------------------------------------------------------------------------|--------|
| Import into Canvas                                                          | Step 6 |
| courses                                                                     |        |
|                                                                             |        |
| Second Degree Academic Advising Organization<br>APA.LIBRARY.RESOURCE.COURSE |        |

- 7. Scroll down to the bottom and click Import into Course.
- 8. Go to the course you imported the module into and verify it was added to the course. You may have to move the module to the bottom (or desired place) on the *Modules* page.

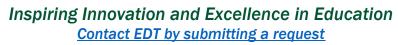

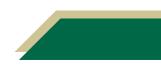